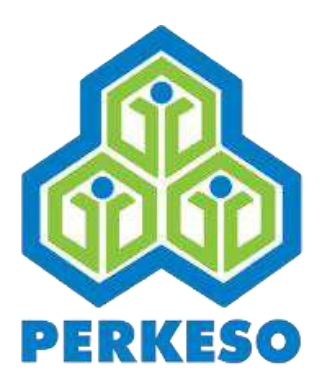

# **iPERKESO Employer Portal**

# Quickstart Guide

Revision 2

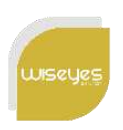

Wiseyes Solutions Sdn. Bhd.

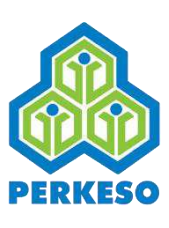

# **What is iPERKESO Employer Portal**

- It is for employer to perform transactions online.
- It allows employer to:
	- Add company that has been registered with PERKESO,
	- Manage employees,
	- Make monthly contribution & payment, and
	- Manage administrator accounts.
- URL: [www.iperkeso.my](https://www.iperkeso.my)

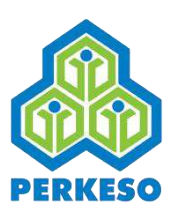

### **Default Login Page**

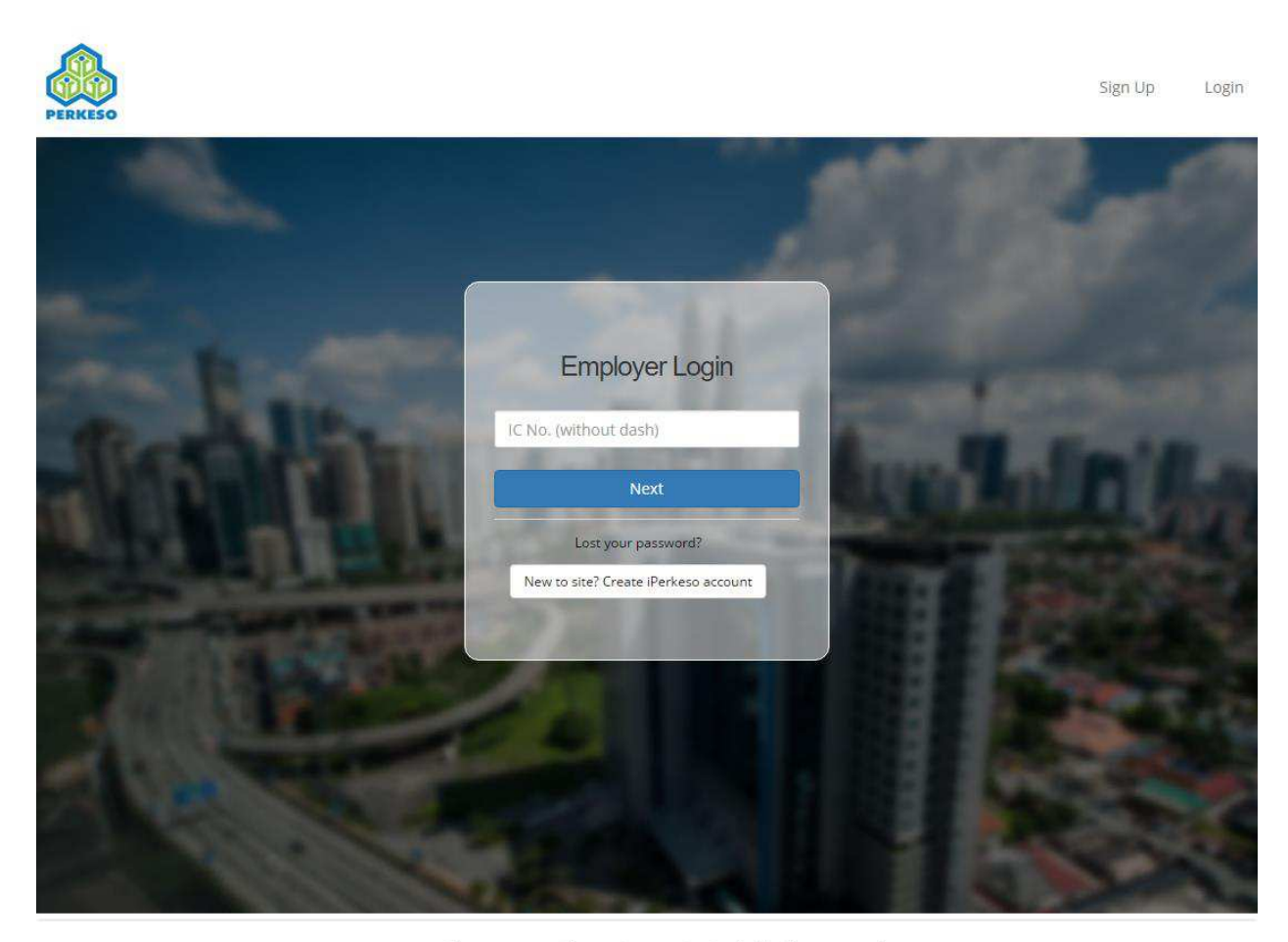

#### Copyright 2017 © Social Security Organisation | All Rights Reserved

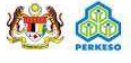

1. Upon reaching iPerkeso.my, employer is presented login page.

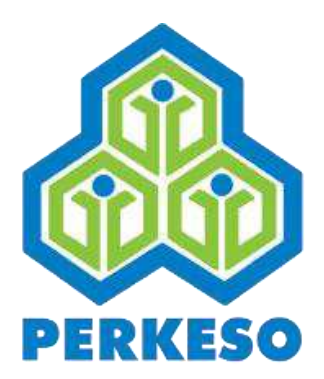

# **FIRST TIME LOGIN**

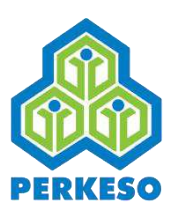

### **01. First Time Login**

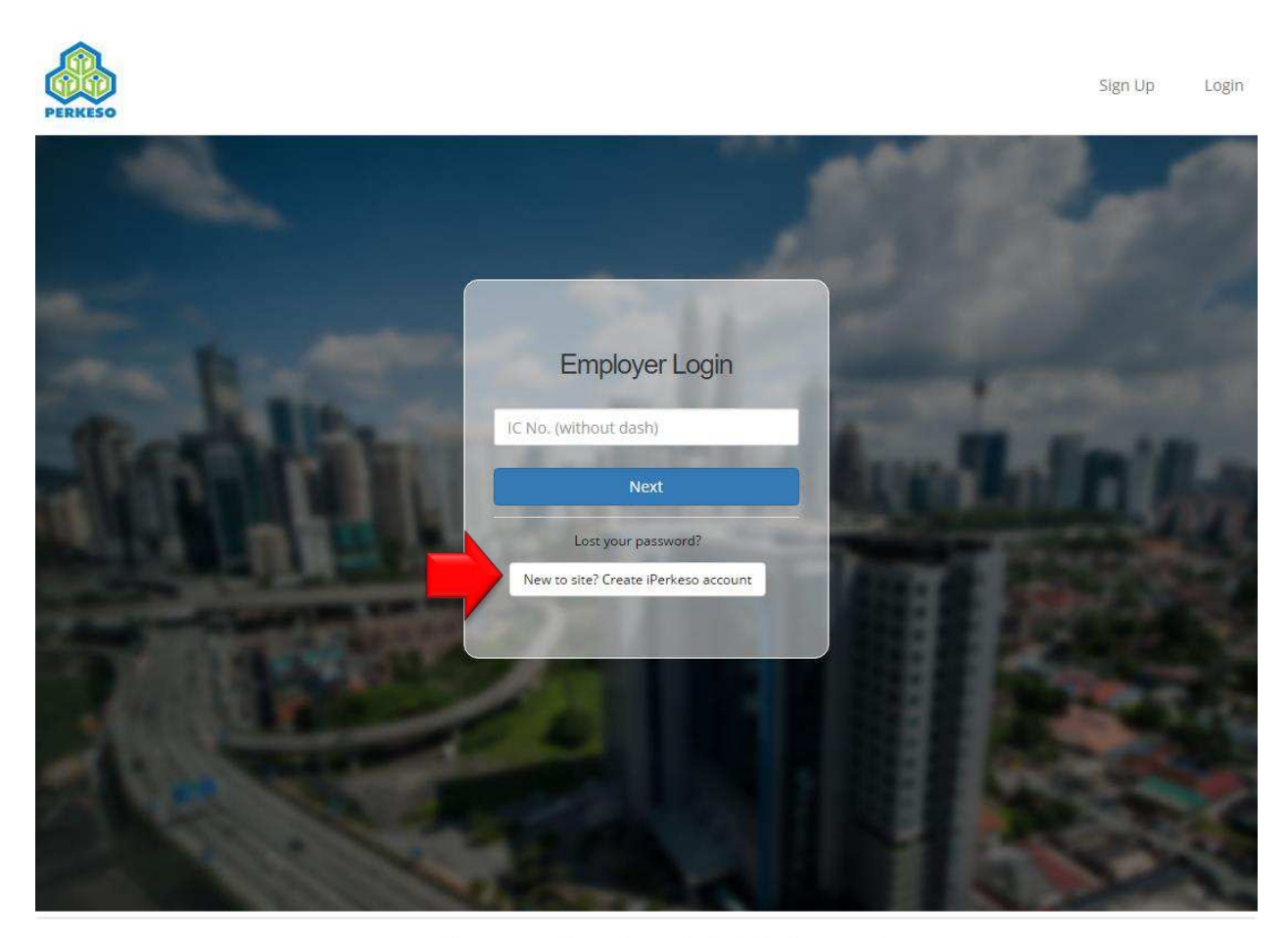

#### Copyright 2017 © Social Security Organisation | All Rights Reserved

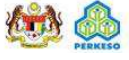

1. Click on the white button to create iPerkeso account.

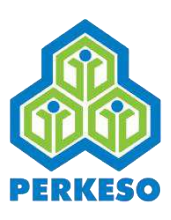

## **02. Employer Sign Up**

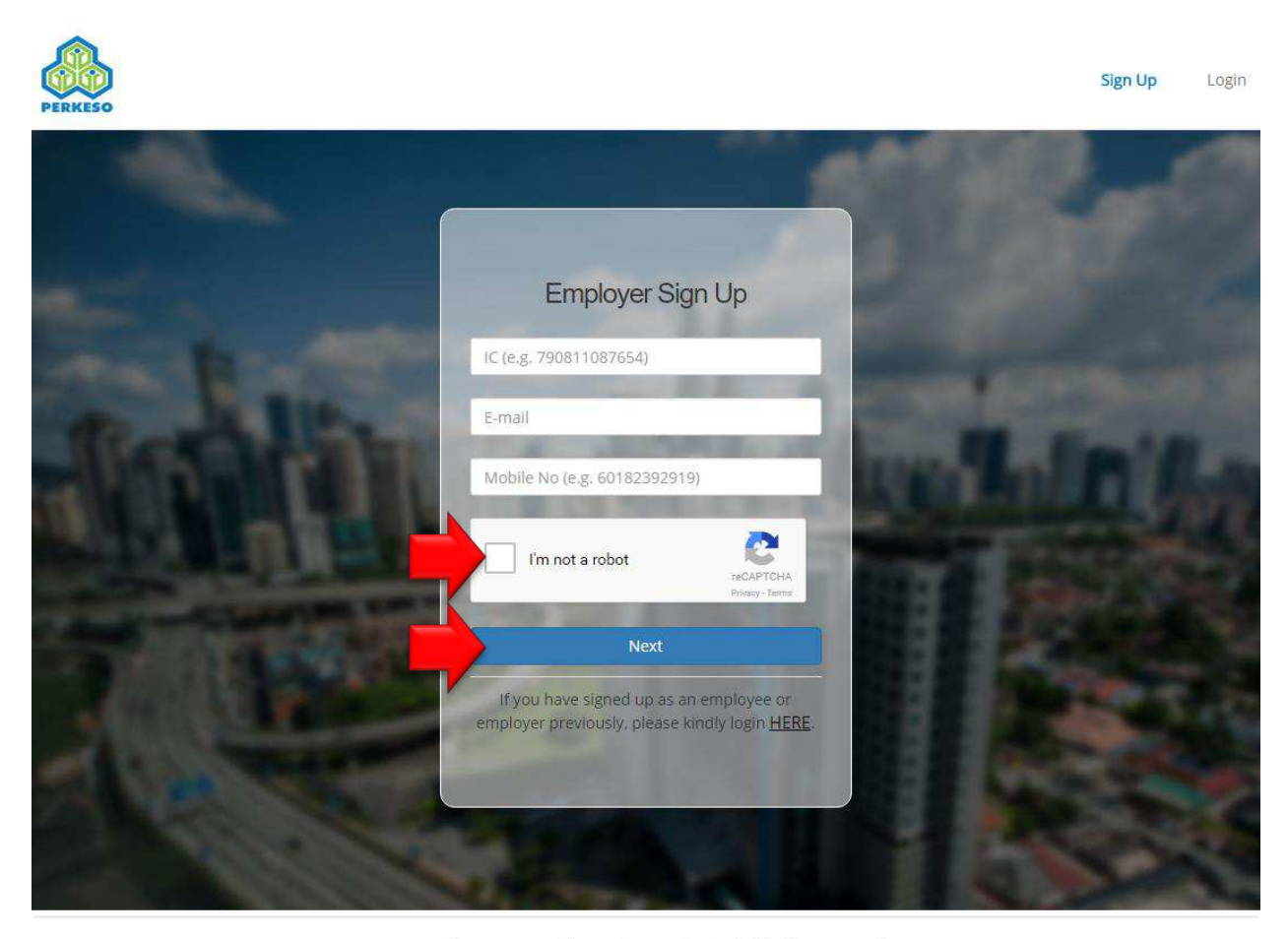

Copyright 2017 © Social Security Organisation | All Rights Reserved

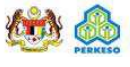

- 1. Employer is required to sign up using a valid New IC, Email address and Mobile number.
- 2. Check "I'm not a robot" checkbox and click "Next".

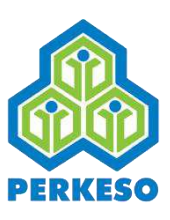

### **03. Terms and Conditions**

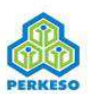

Sign Up Login

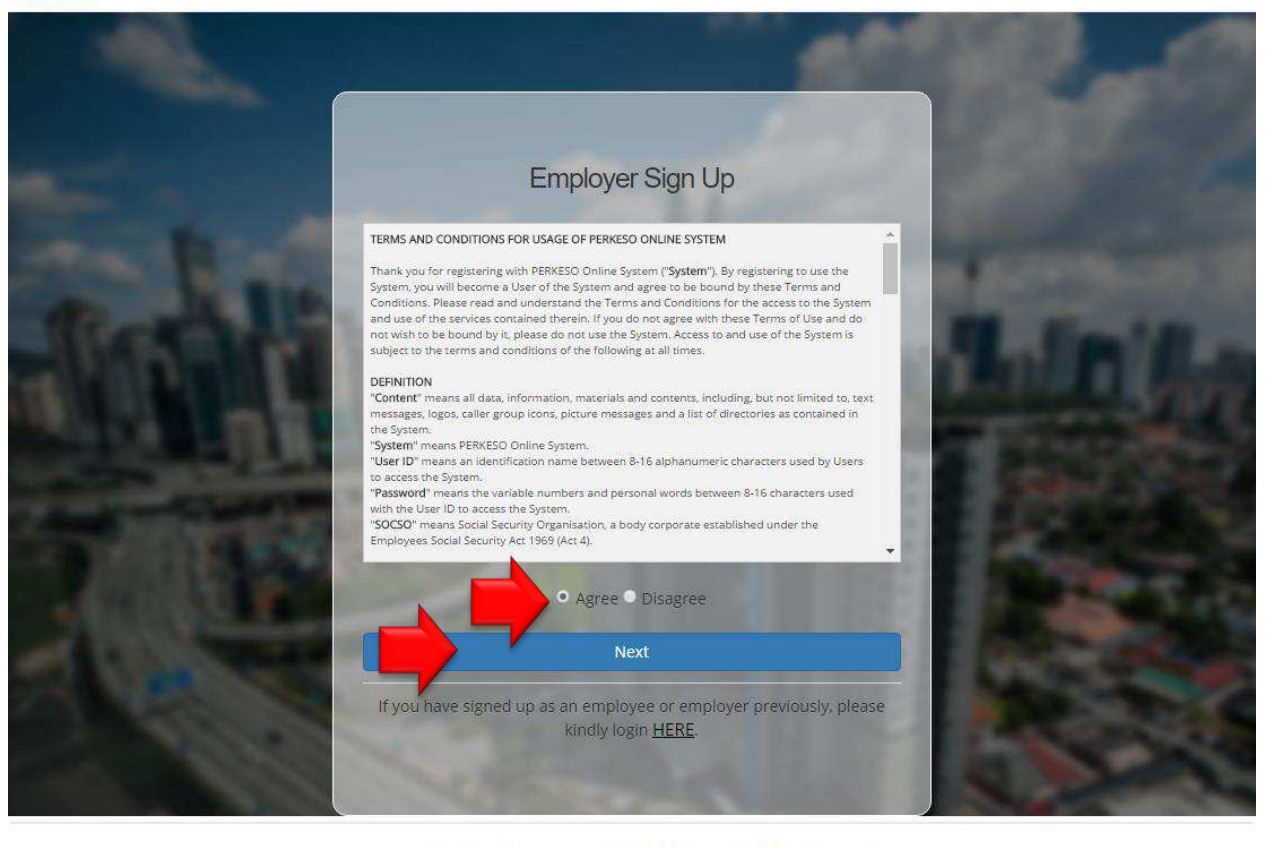

Copyright 2017 © Social Security Organisation | All Rights Reserved

**ATA AL** 

- 1. Employer is required to read and understand the Terms and Conditions.
- 2. Select "Agree" and click "Next".

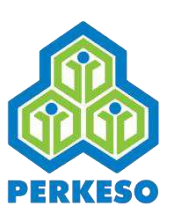

## **04. Email Address Verification**

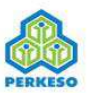

Sign Up Login

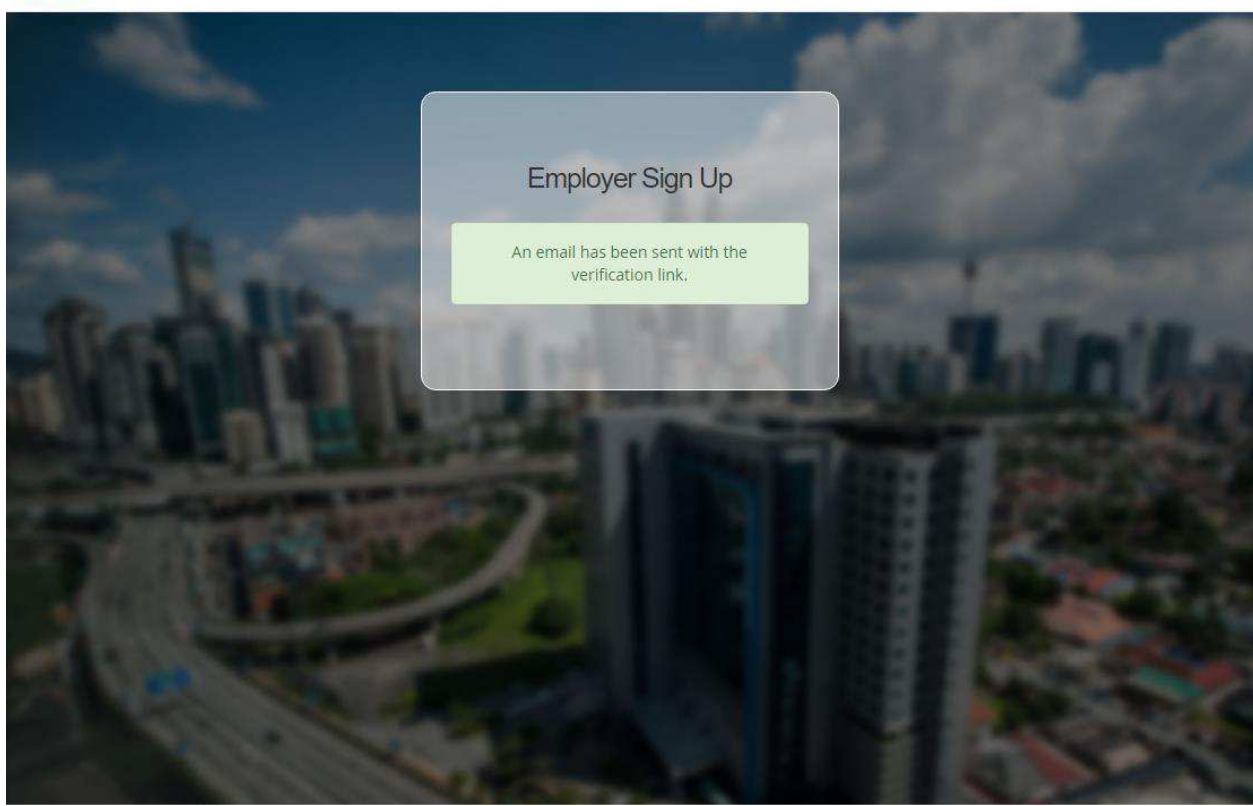

#### Copyright 2017 © Social Security Organisation | All Rights Reserved

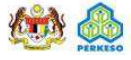

- 1. An email will be sent to registered email address.
- 2. Follow the instruction in email to complete verification process.

#### **05. Email Verification and Account Activation**

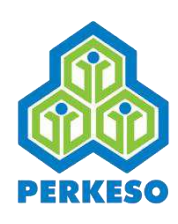

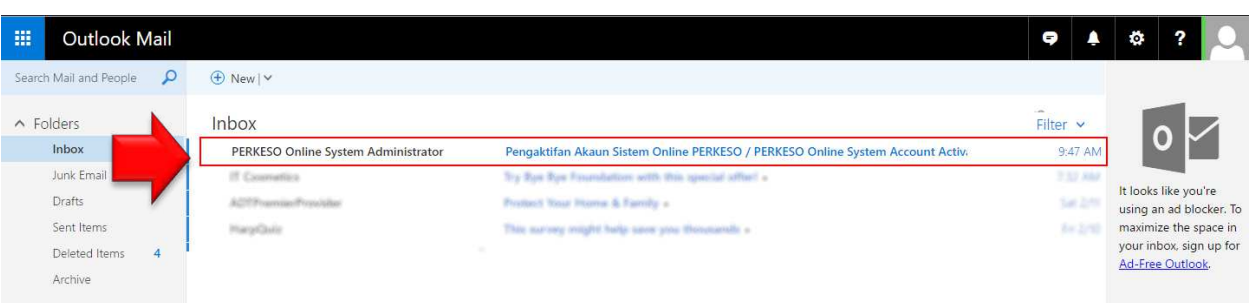

1. Check email Inbox/Spam folder for verification email.

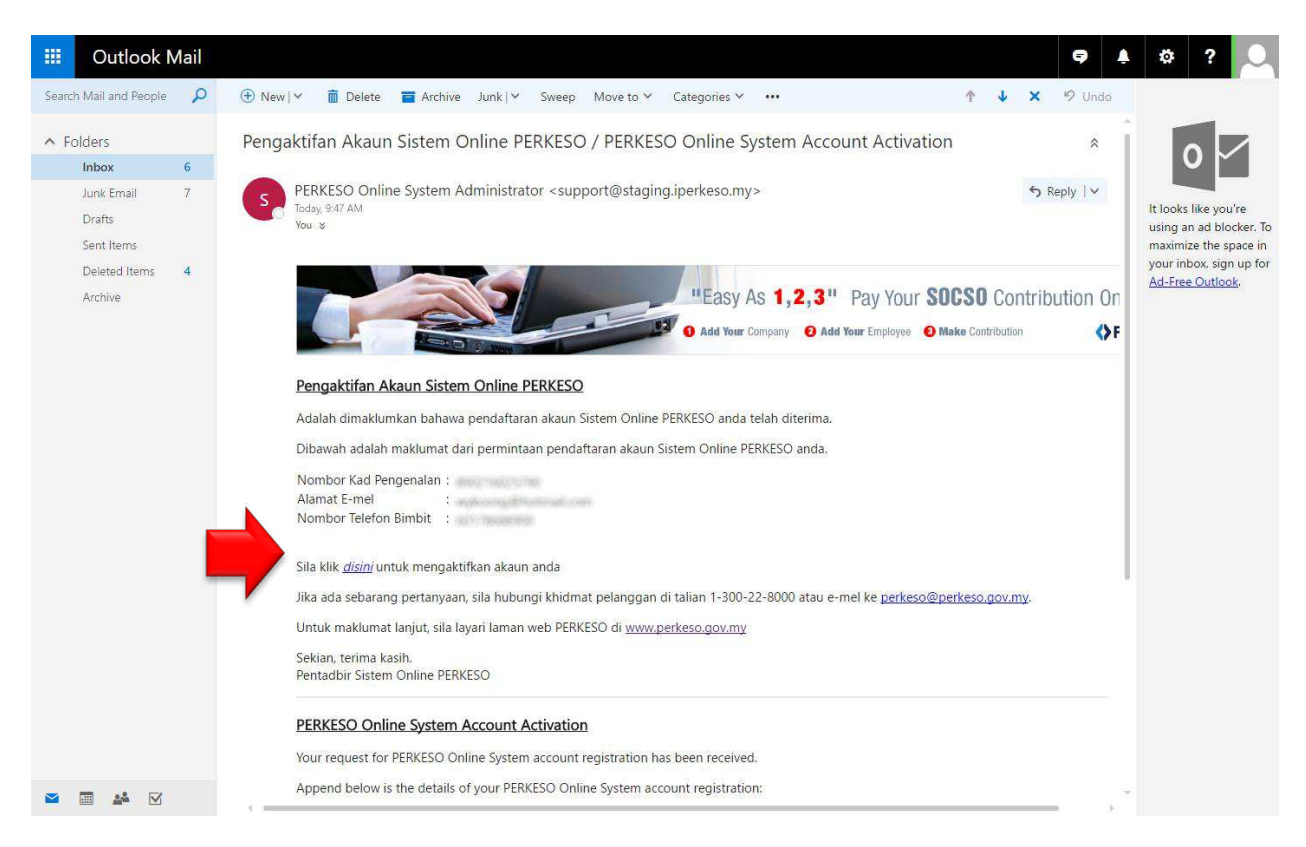

2. Click on the link to activate iPERKESO account and complete verification process.

# **06. Employer to perform first time login**

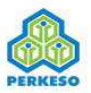

Sign Up Login

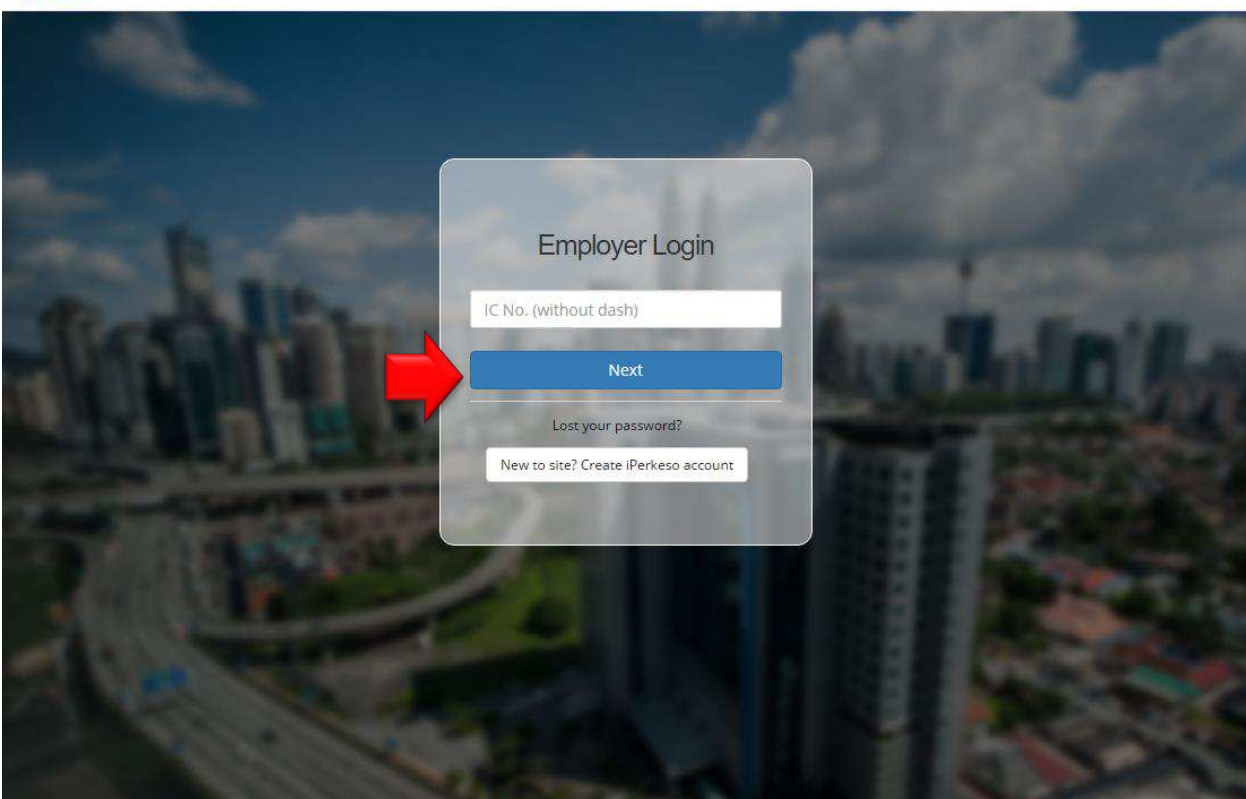

#### Copyright 2017 © Social Security Organisation | All Rights Reserved

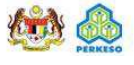

- 1. Navigate to [www.iperkeso.my](http://www.iperkeso.my) in a browser.
- 2. Enters the same New IC number.
- 3. Click "Next" to continue.

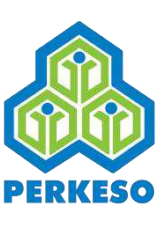

# **07. Employer defines Security Phase**

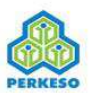

Sign Up Login

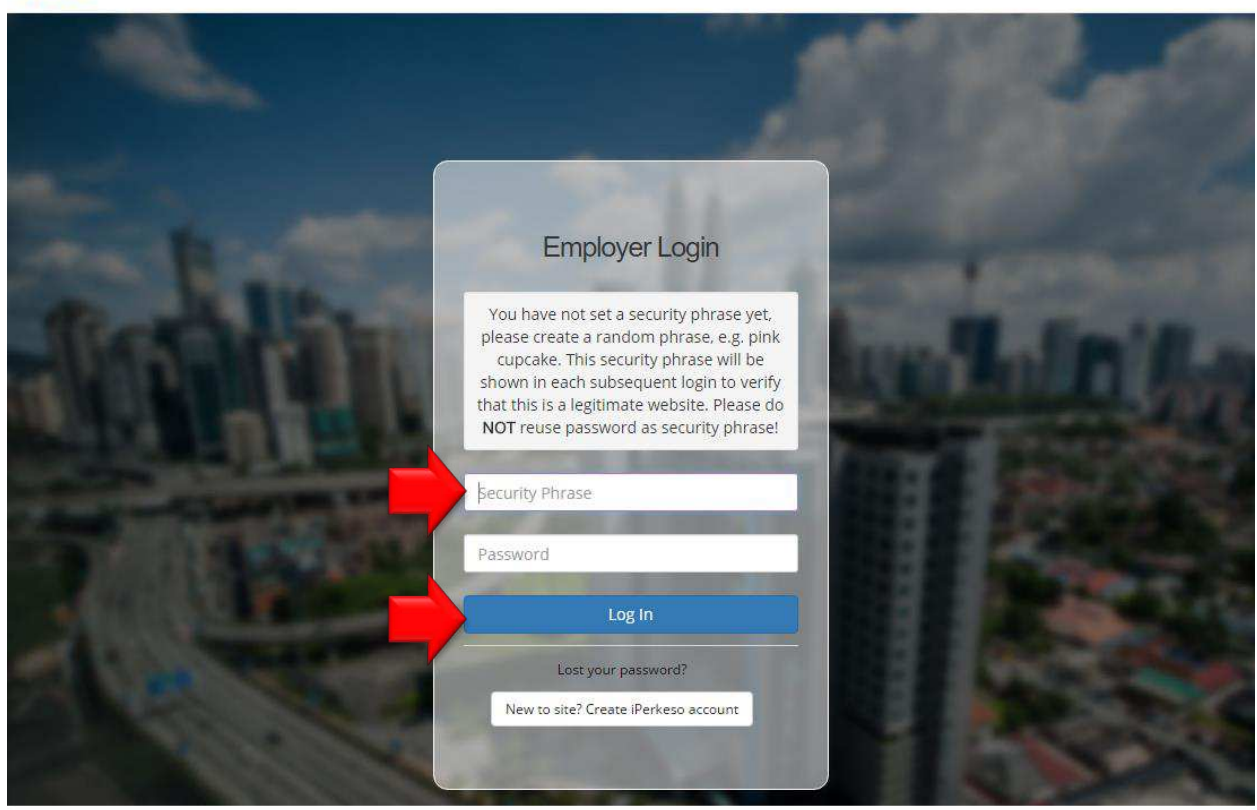

Copyright 2017 © Social Security Organisation | All Rights Reserved

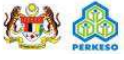

- 1. As part of the security, employer is required to define a "Security Phase" during first time login.
- 2. Define any phrase you want e.g. "53cr3t Phr4s3".
- 3. After entered password different from security phrase, click "Next" to continue.

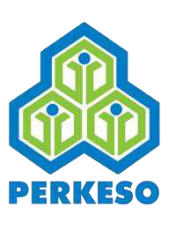

### **08. Employer Main Page**

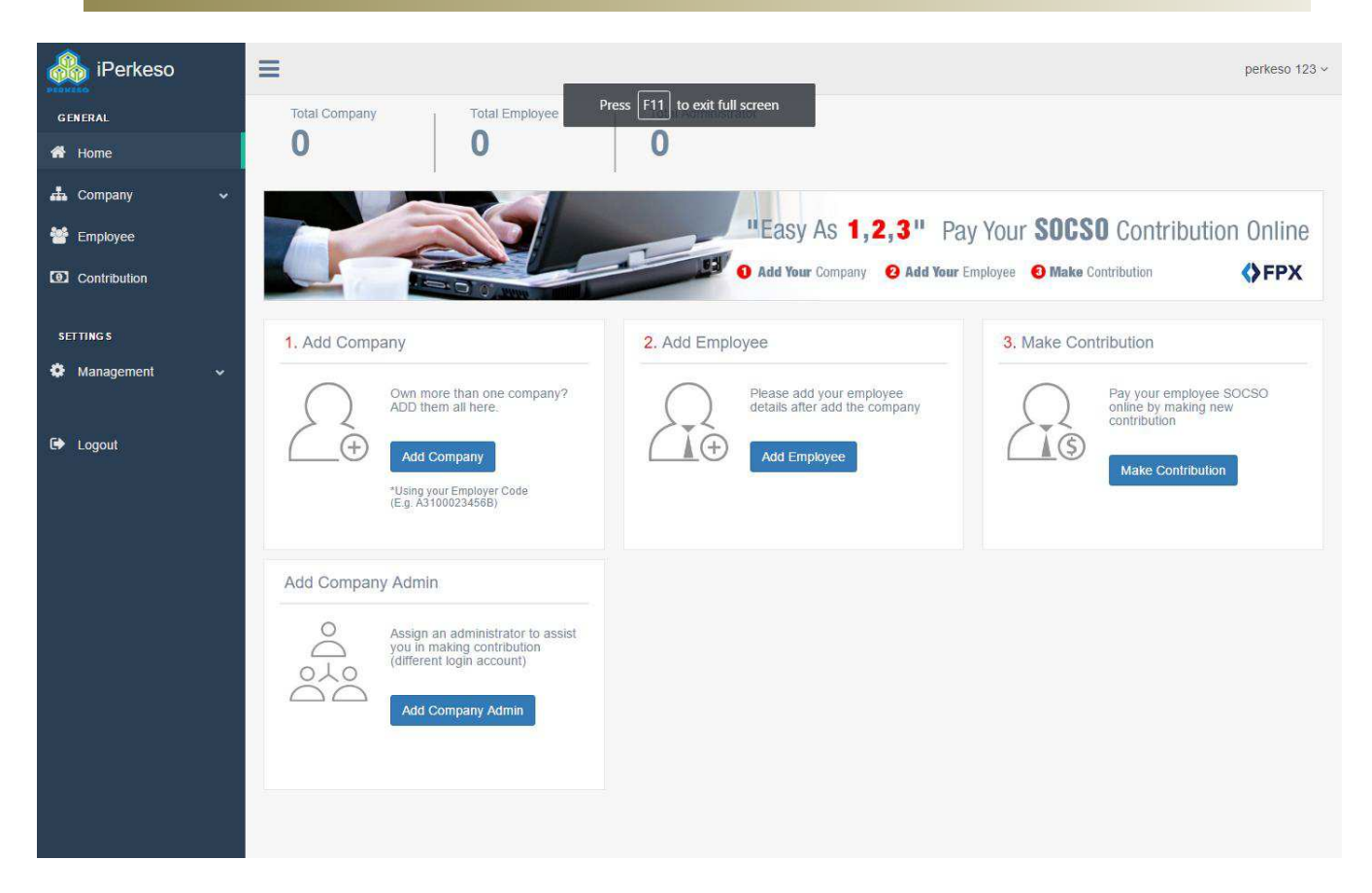

1. Upon successful login, Employer Main page will be displayed.

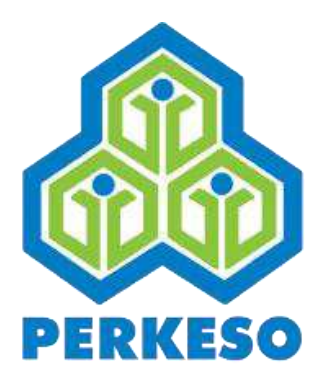

# **ADD COMPANY**

Copyright 2017 © Social Security Organisation 13

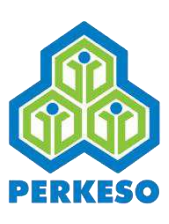

### **01. Add Company**

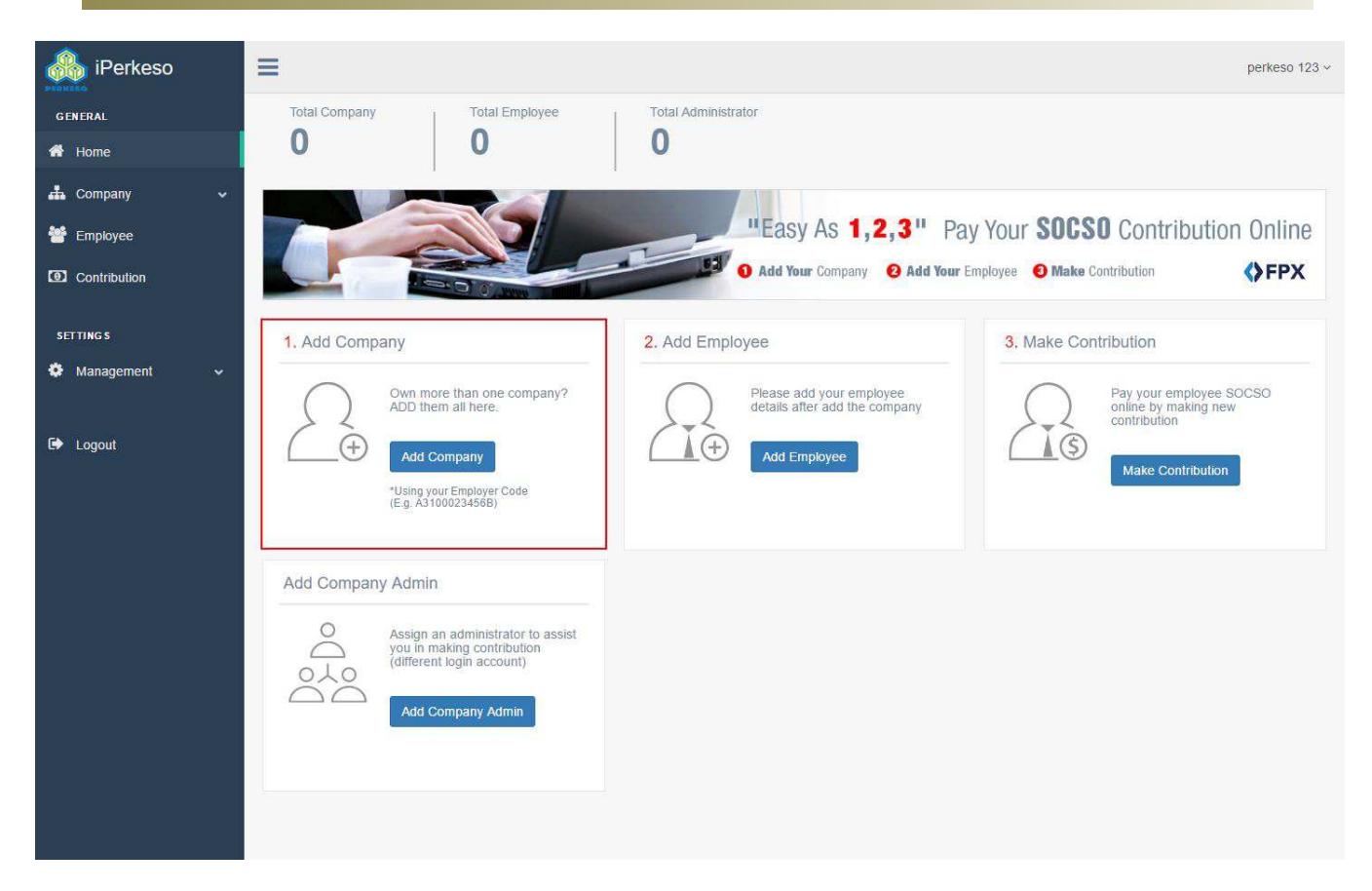

1. On Employer Main Page, click "Add Company" to add company into profile.

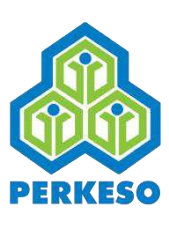

#### **02. Search and select company**

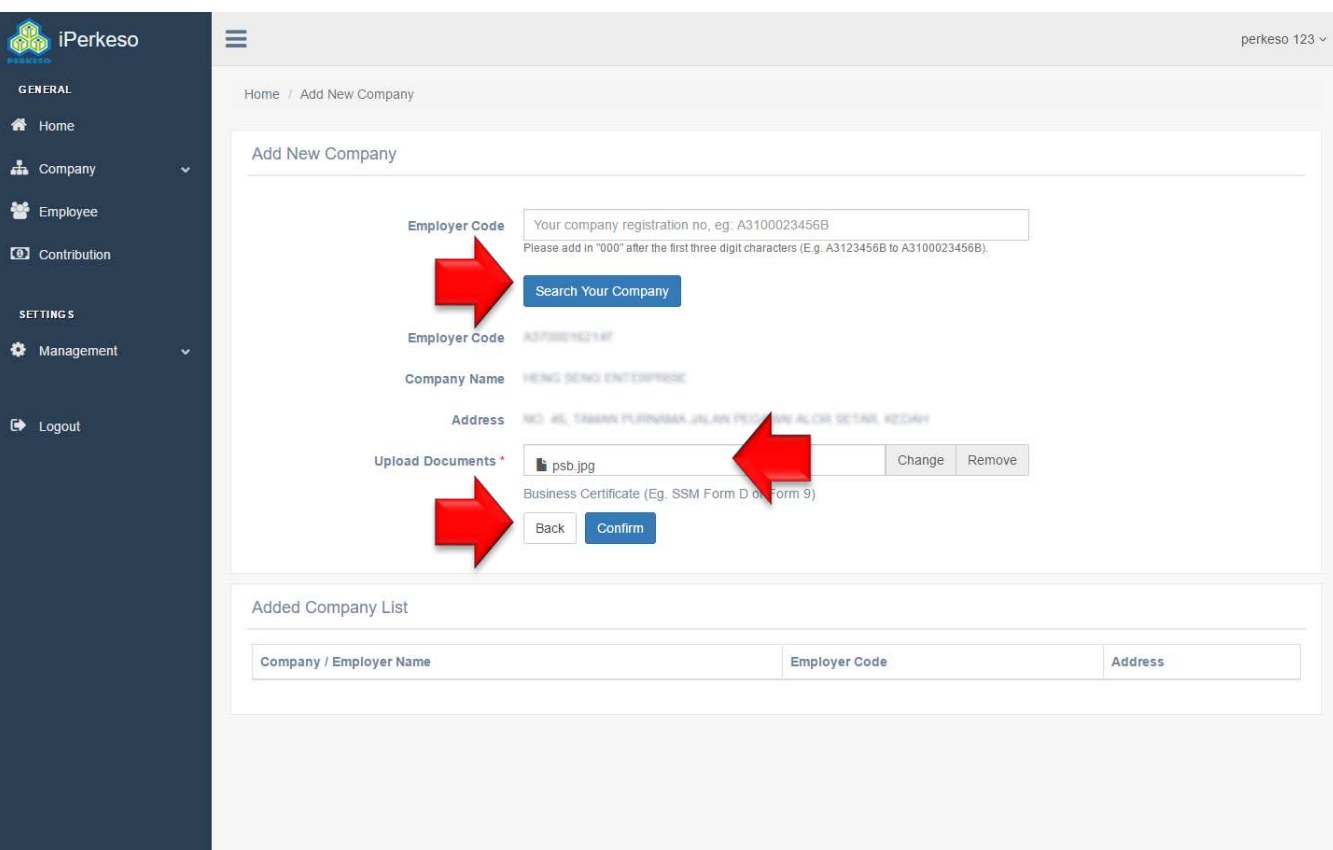

- 1. Enter 12-characters "Kod Majikan" as provided by PERKESO into "Employer Code" search field and click on "Search Your Company".
- 2. If the provided "Kod Majikan" is valid, system will populate details of the company.
- 3. Upload "Business Certificate" (e.g. Form 9, Form D) and click "Confirm" button.

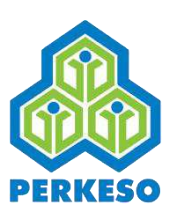

## **03. Company list**

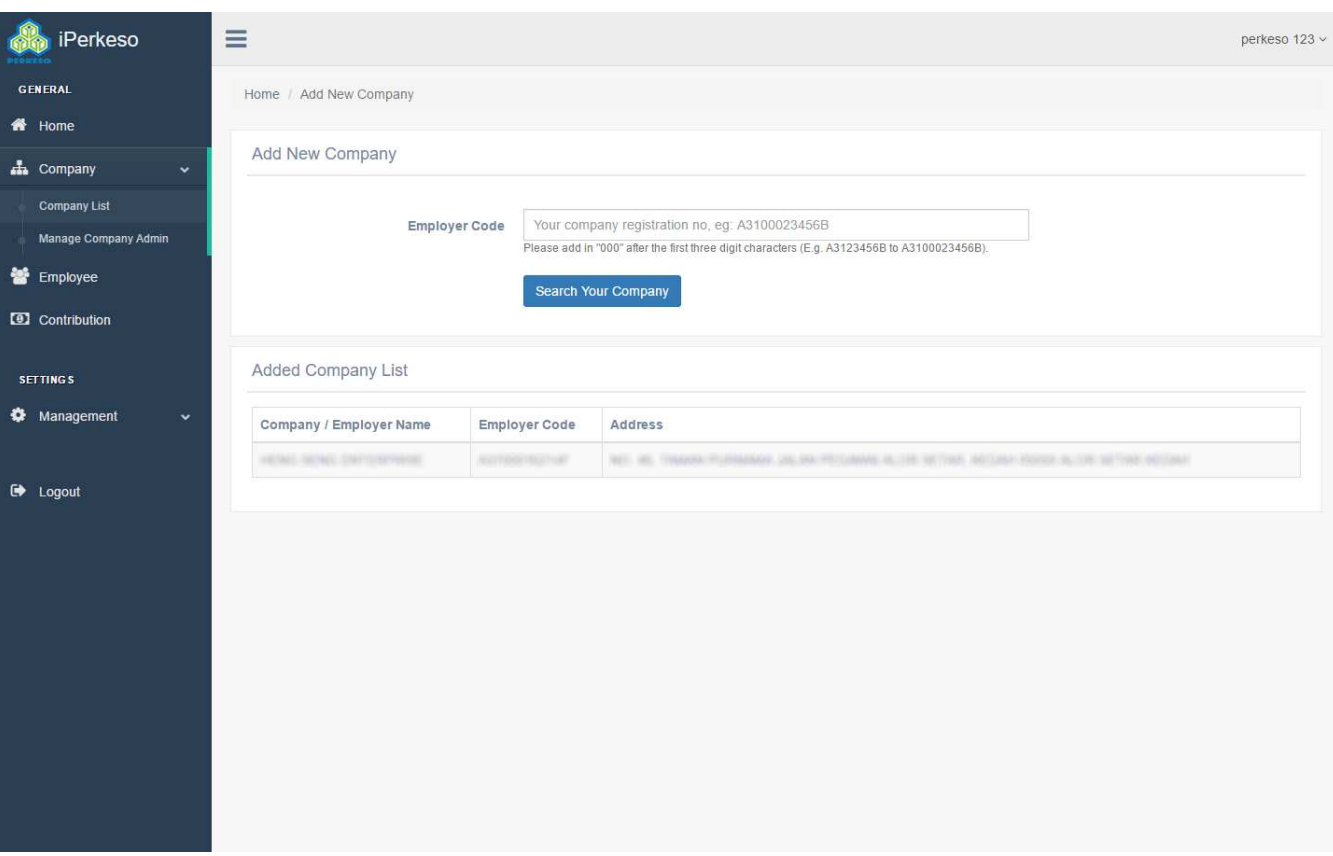

1. After adding a company, the company will be listed in Company List page.

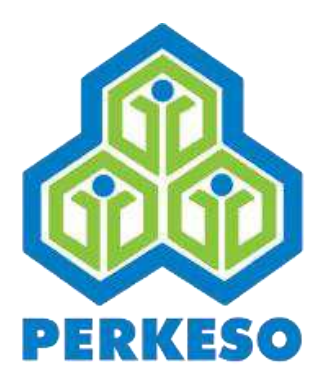

# **ADD EMPLOYEE**

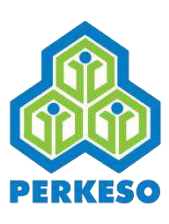

### **01. Add Employee**

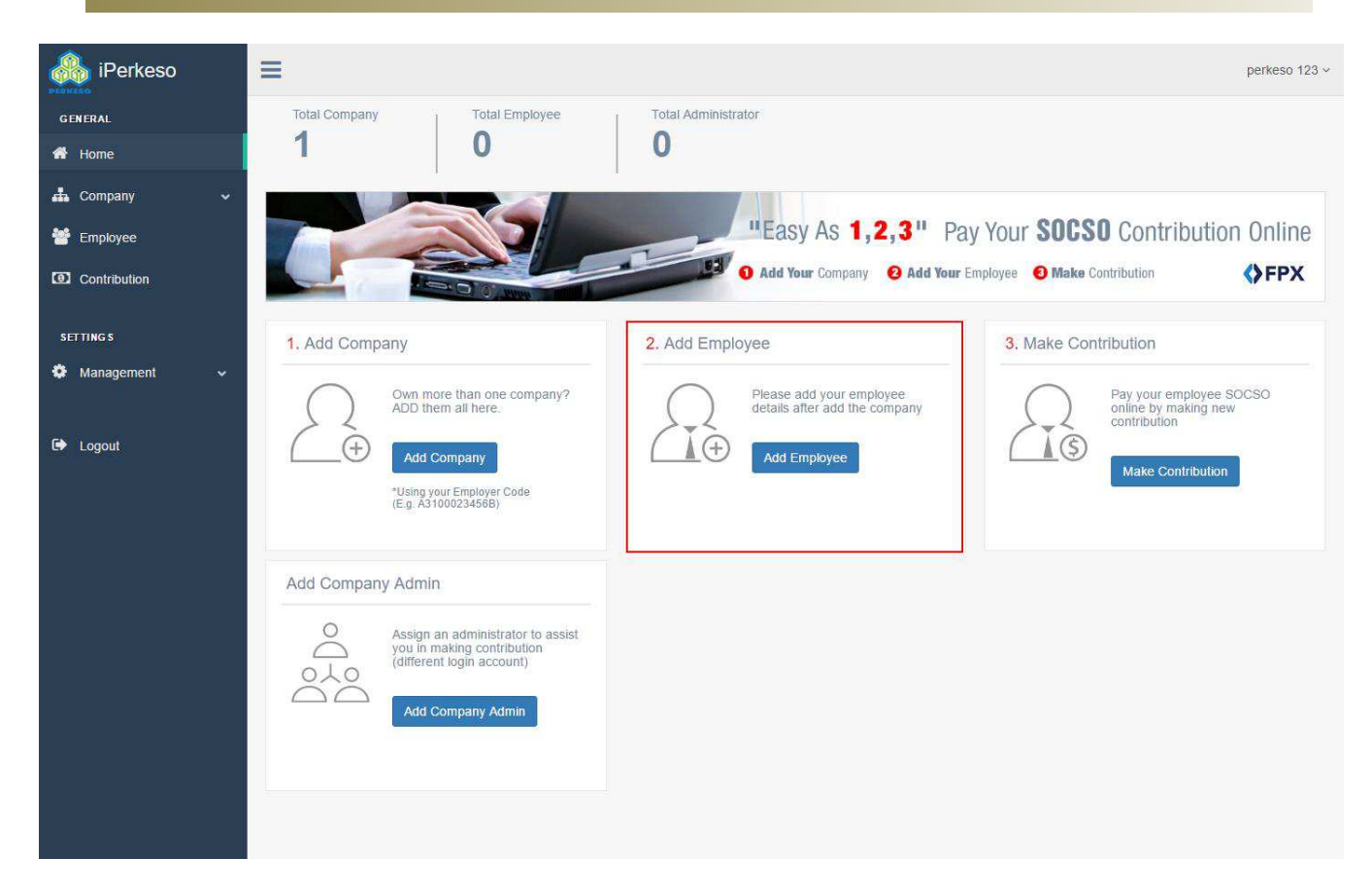

1. On Employer Main Page, click "Add Employee" to add employee to a company.

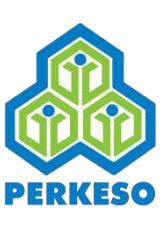

#### **02. Add an employee to Company**

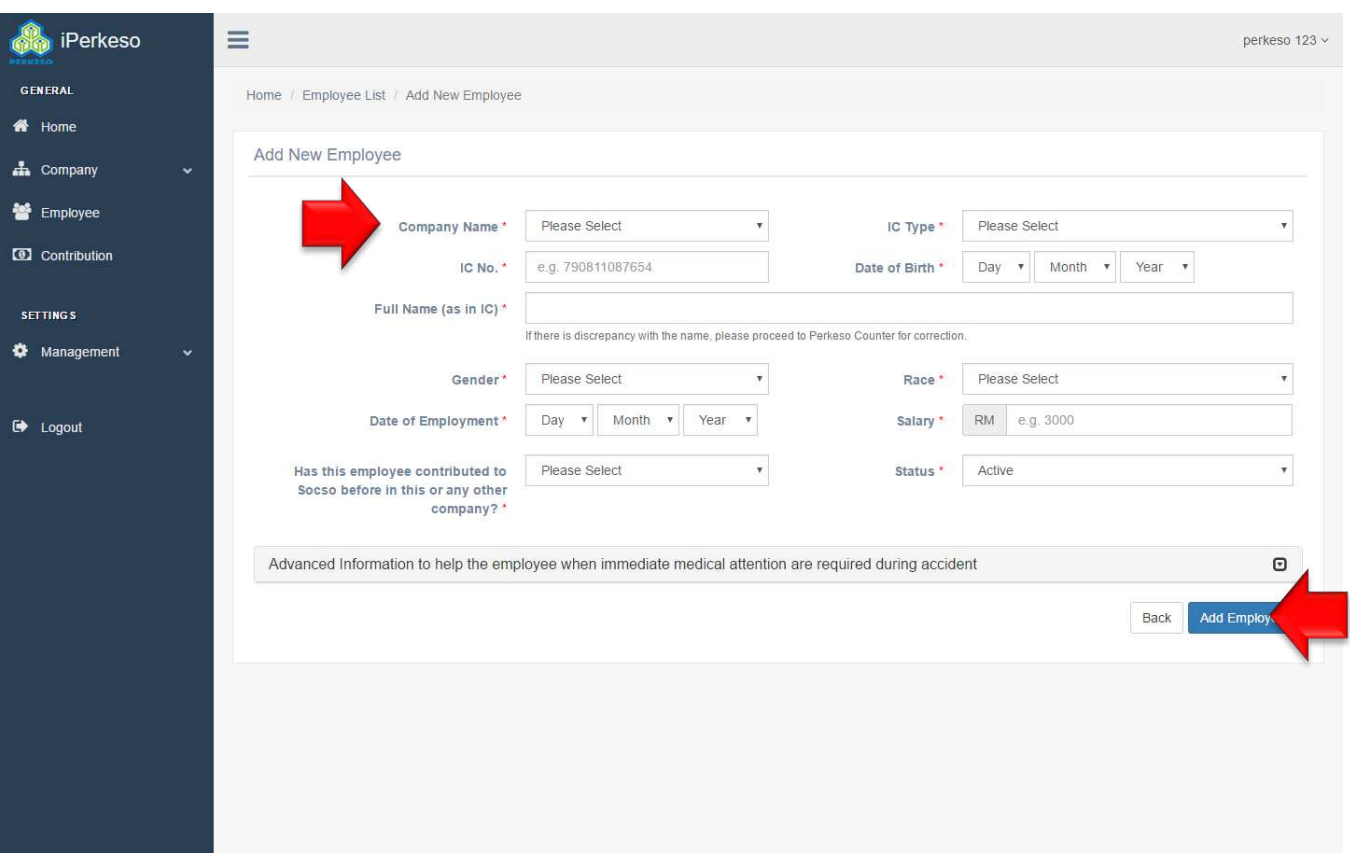

- 1. Do select a company and fill in employee information.
- 2. If the employee has registered with PERKESO, his/her name will be auto populated. If the employee has not register with PERKESO yet, employer need to enter all information as appeared in New IC.
- 3. Click "Add Employee" button.

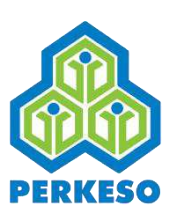

## **03. Employee List**

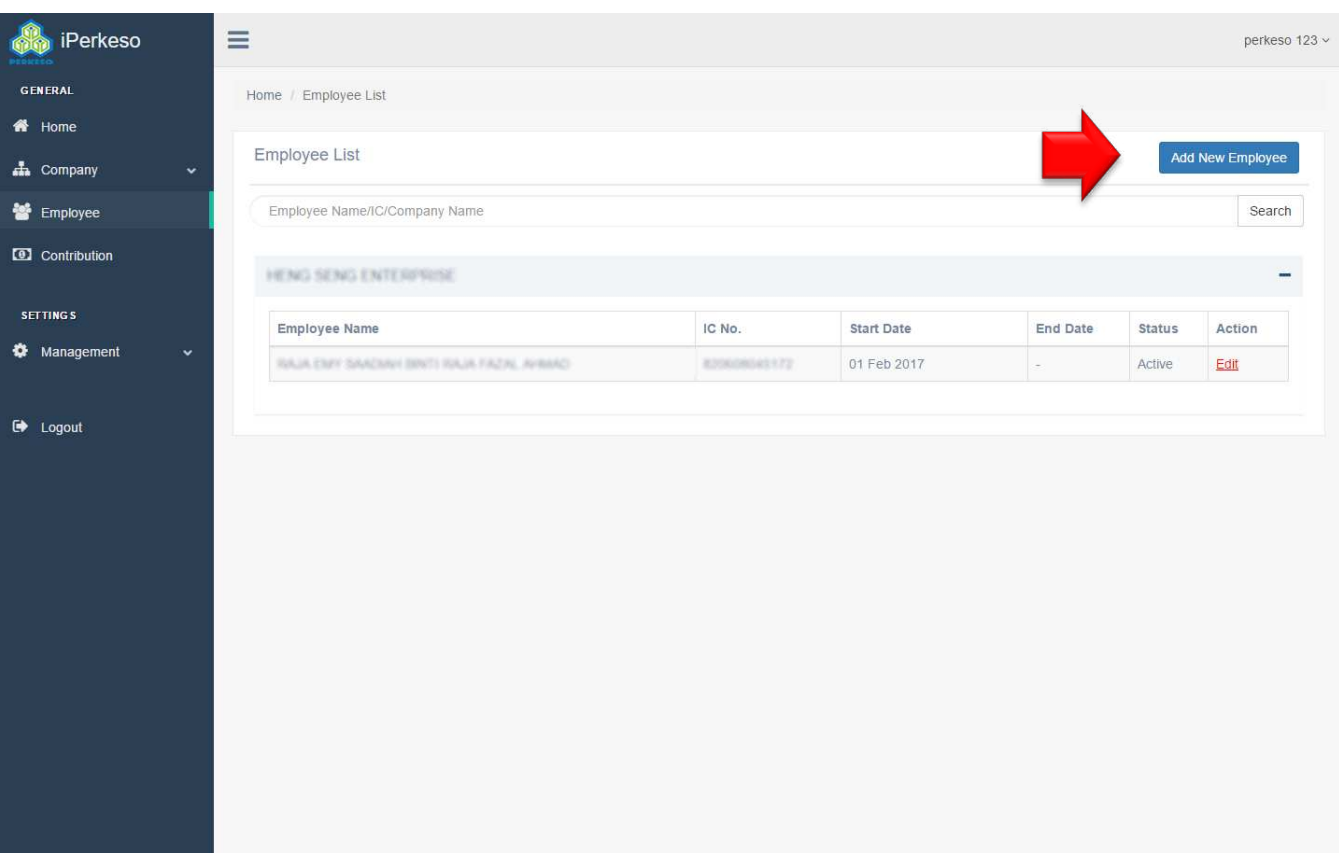

- 1. System displays Employee List upon adding an employee.
- 2. Employer can add additional employee by clicking "Add New Employee" button and repeat this process again.

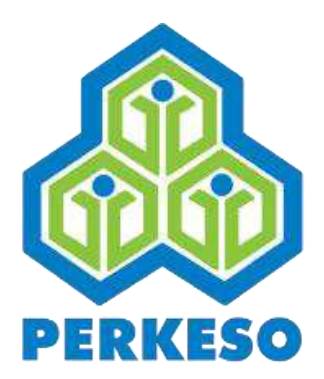

# **MAKE CONTRIBUTION**

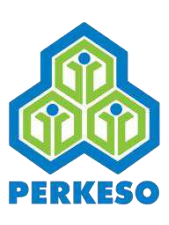

### **01. Make Contribution**

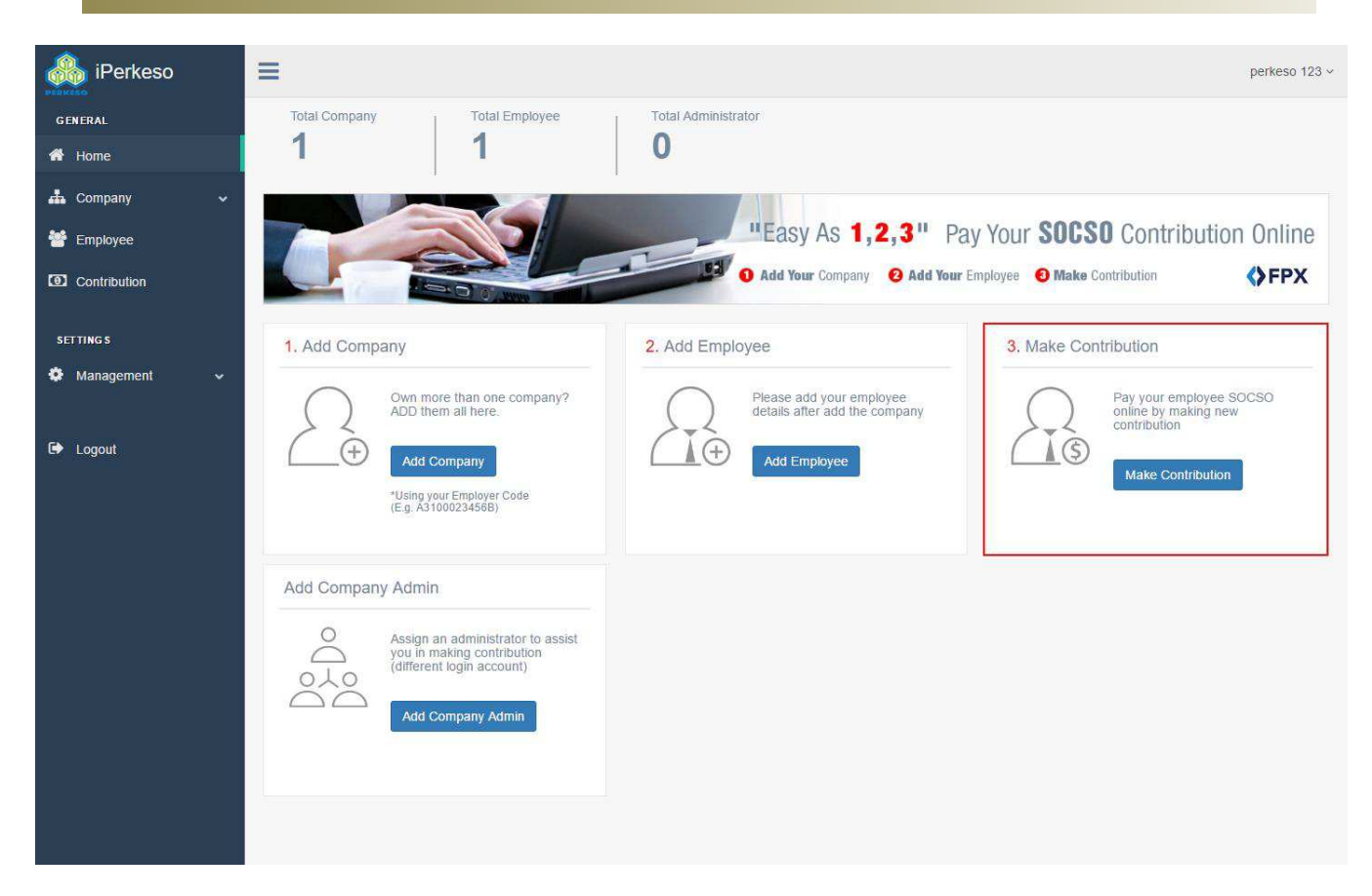

1. On Employer Main Page, click "Make Contribution" to proceed.

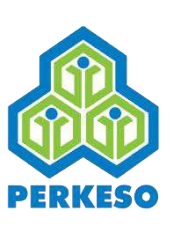

#### **02. Select company and contribution period**

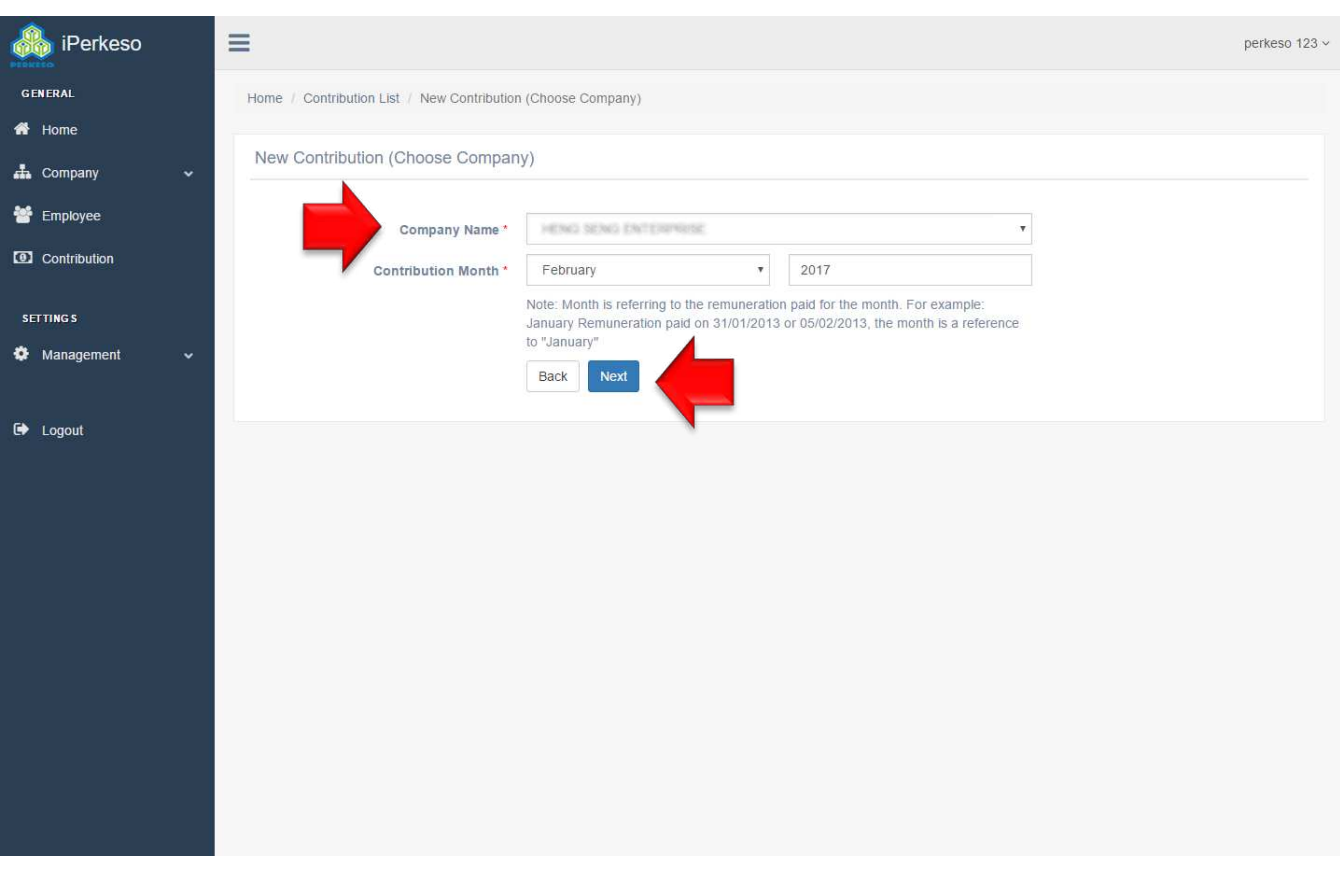

- 1. Select a company and contribution month.
- 2. Click "Next".

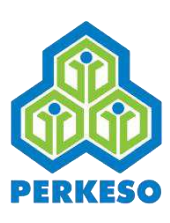

### **03. Borang 8A**

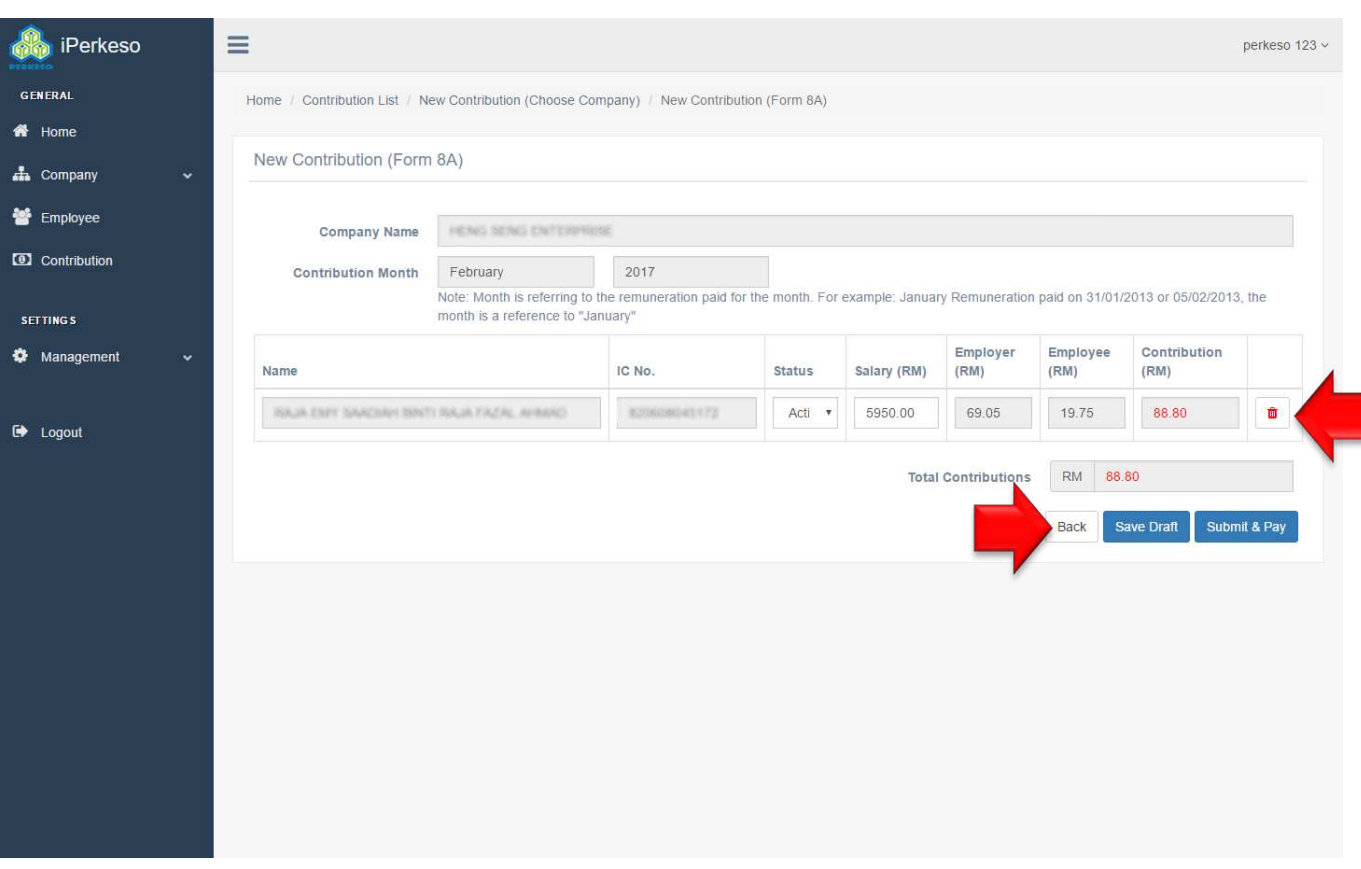

- 1. All active employees will be listed for selected company.
- 2. Employer can change status and salary if necessary. Contribution amount is auto calculated.
- 3. Click "Submit & Pay" button to submit the Borang 8A and proceed with payment, or click on "Save Draft" button to save draft without submission.

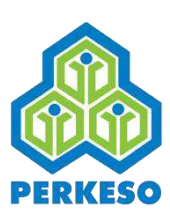

## **04. Contribute List**

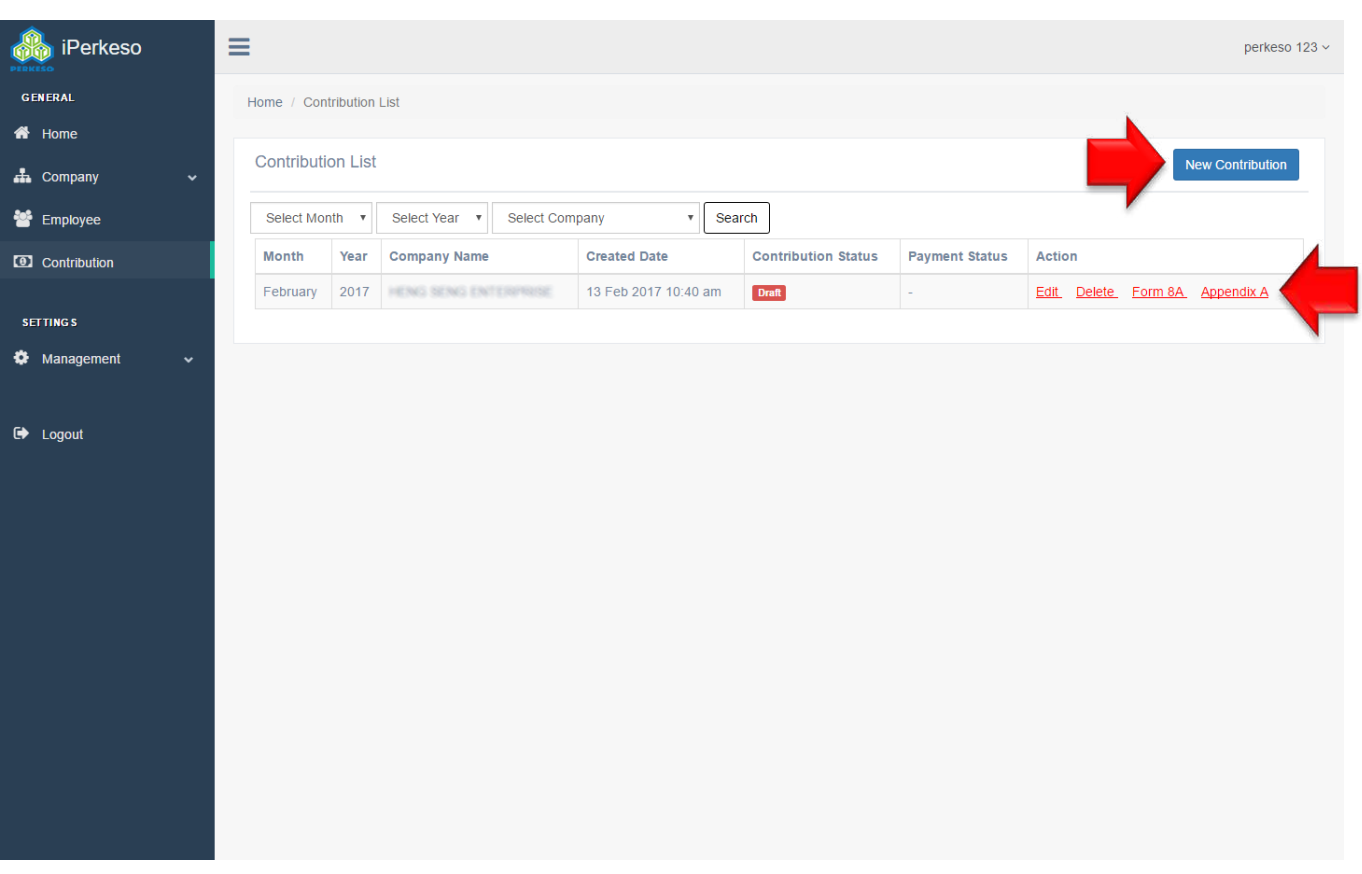

- 1. At the end of Make Contribution process, system displays Contribute List.
- 2. System will show all submitted contributions and draft copies.
- 3. Click "New Contribution" to make a new contribution, or perform action on a saved draft:

"Edit" to modify saved draft;

"Delete" to delete saved draft;

"Form 8A" to print the physical Borang 8A for physical submission; and "Appendix 8A" to print the physical Appendix 8A for payment via bank counter.

4. Click "Edit" button to continue with Online Payment.

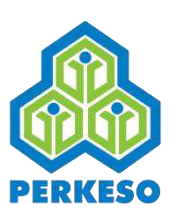

### **05. Online Payment**

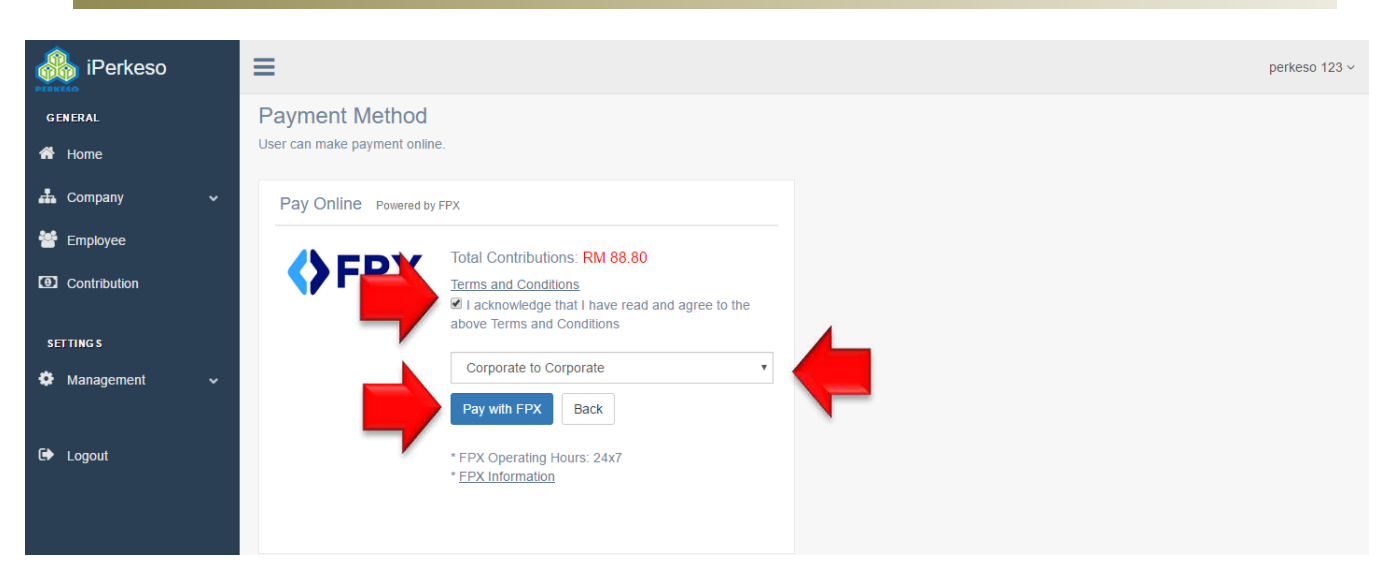

- 1. Online payment via FPX is currently supported.
- 2. Select payment account type and click "Pay with FPX".

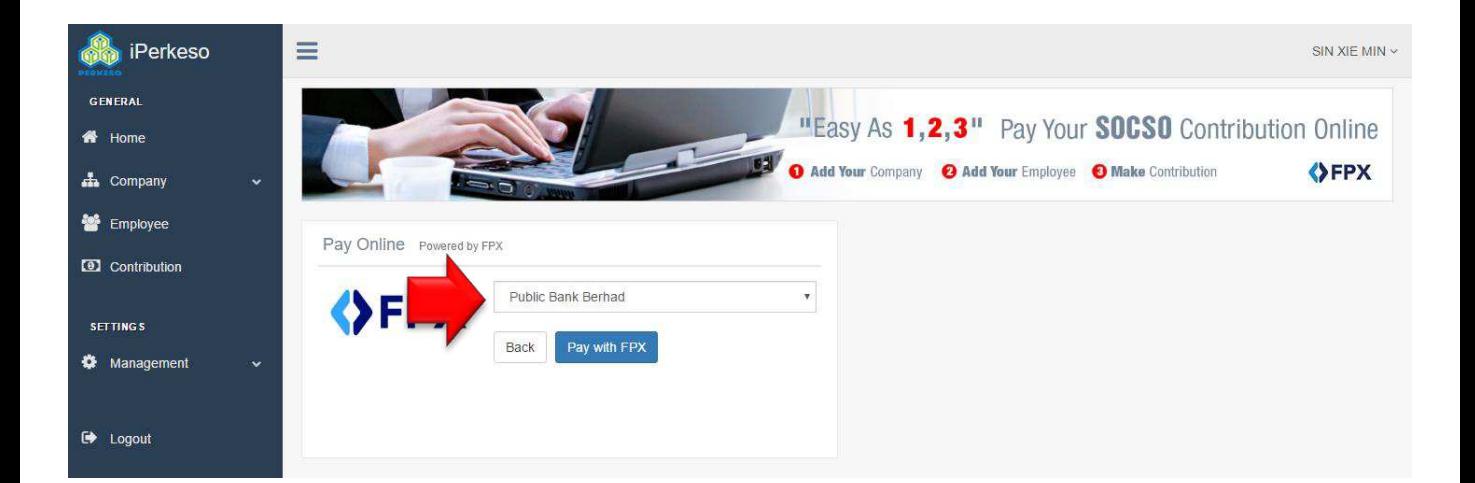

- 3. Select bank and click on "Pay with FPX" button again.
- 4. Follow bank instructions to complete payment.

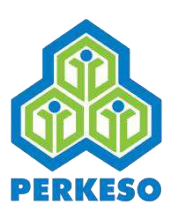

### **06. Payment Details**

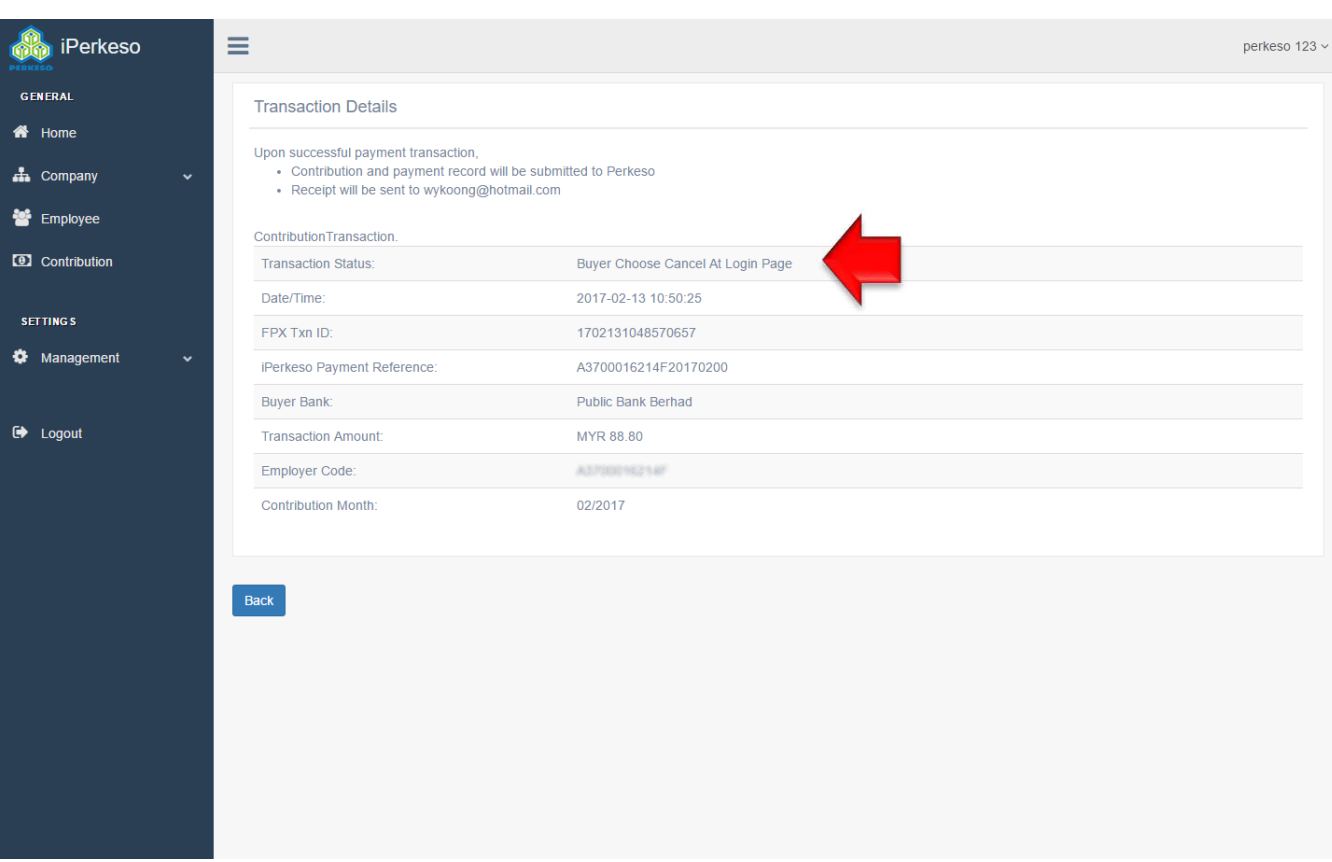

- 1. Upon completing payment, Employer will be redirected to Transaction Details page.
- 2. Take note of the Transaction Status. Employer is advised to contact selected bank for more information if payment is not successful.

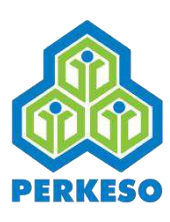

# **07. Contribution List**

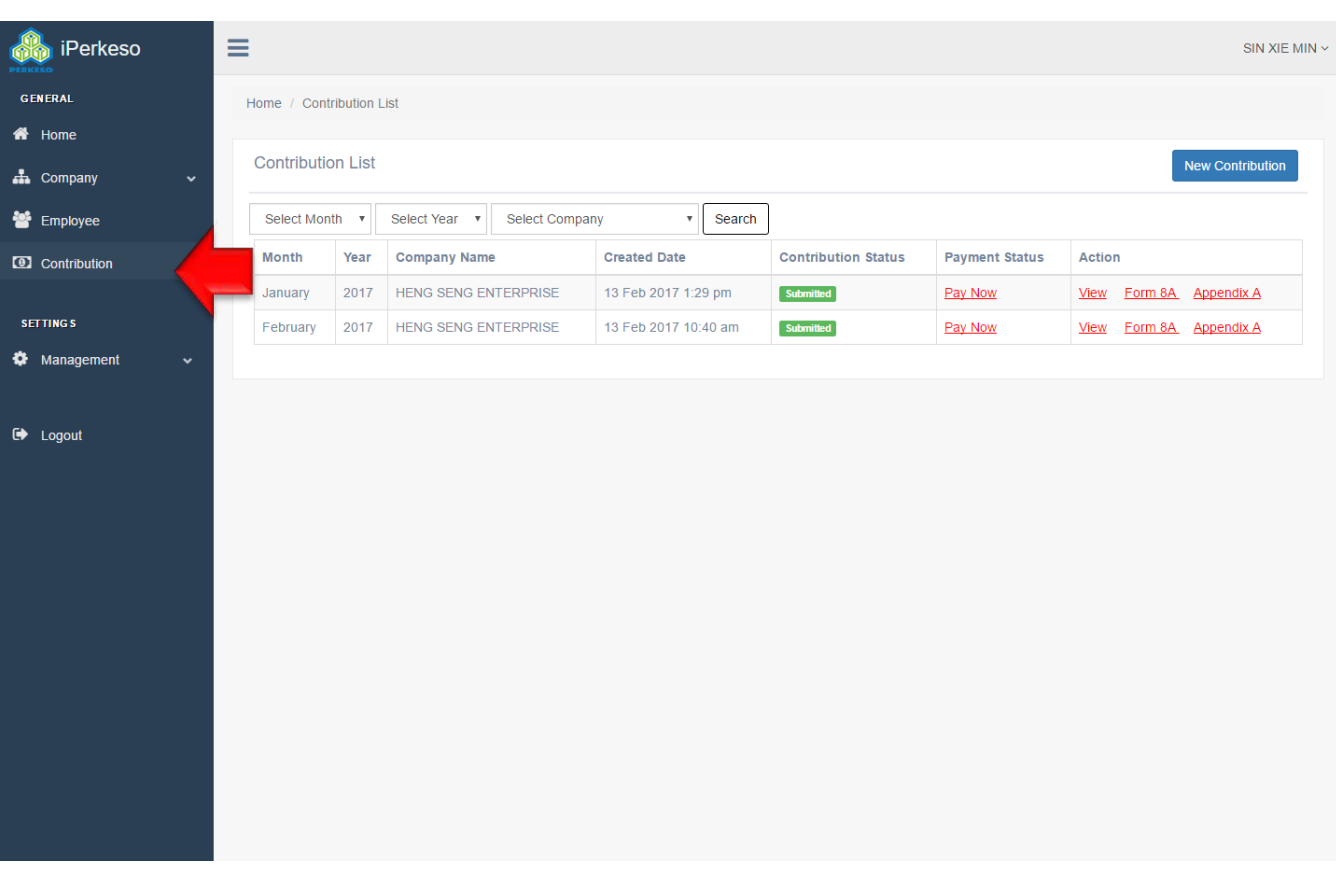

- 1. The Contribution List displays all contributions made and their status.
- 2. This list is accessible from left menu.

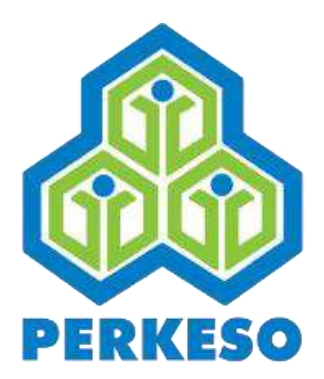

# **ADD COMPANY ADMIN**

Copyright 2017 © Social Security Organisation 29

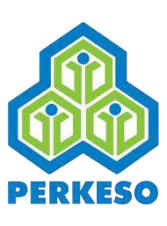

### **01. Add Company Admin**

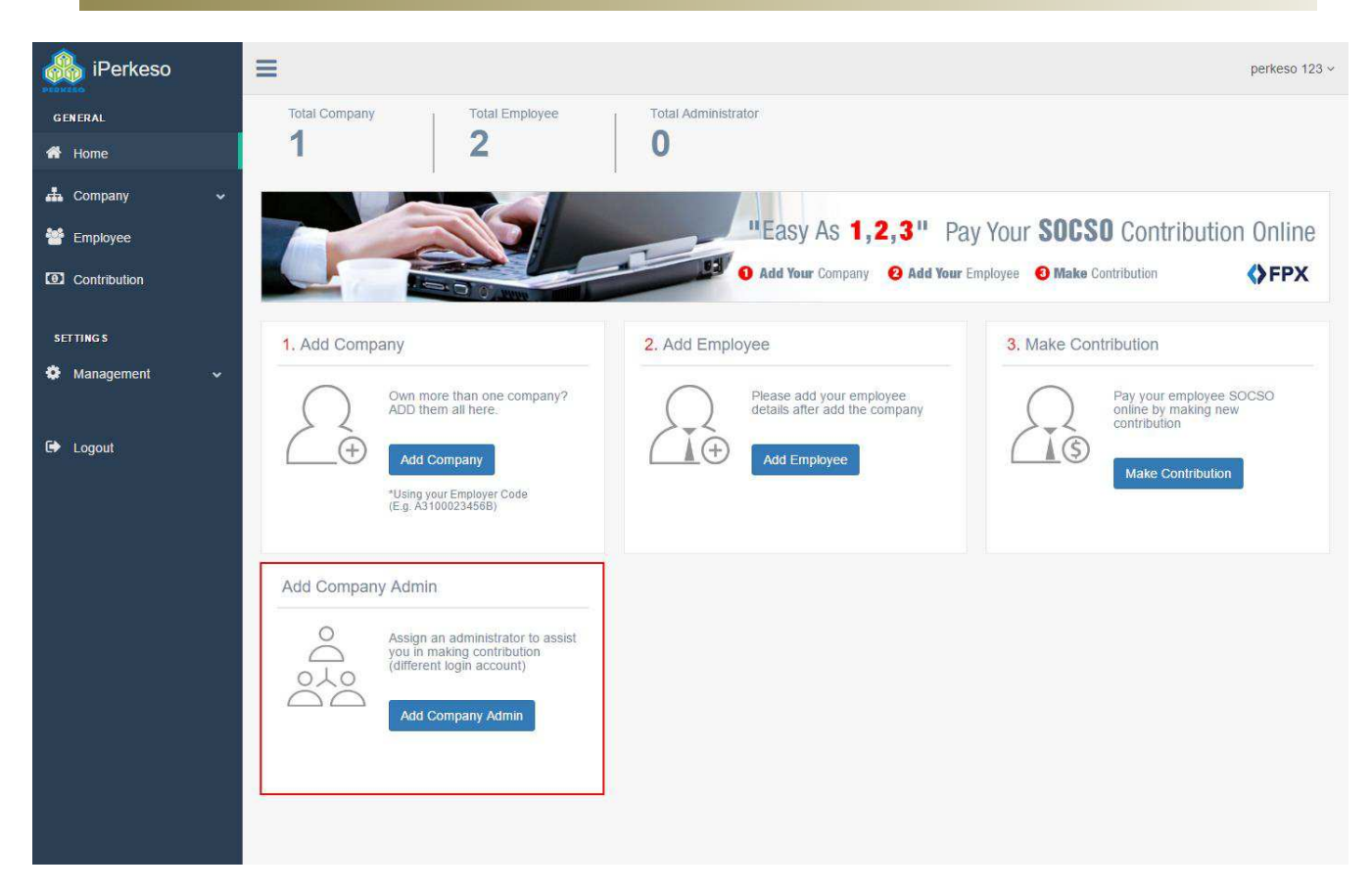

1. On Employer Main Page, click "Add Company Admin" to add administrator for the company. The administrator can submit contributions and manage employee information.

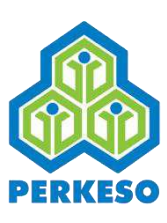

### **02. Assign Company Admin**

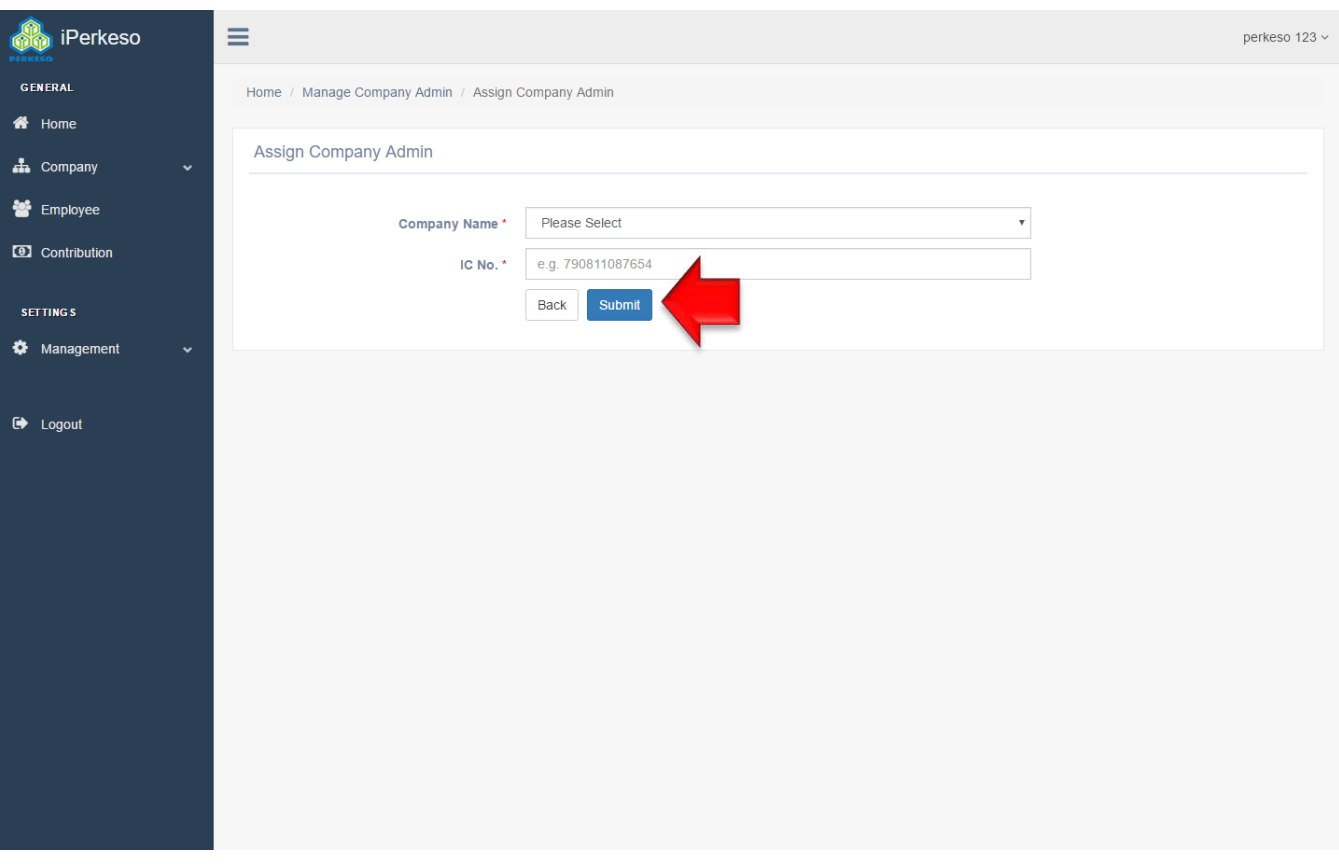

1. Type in New IC number of a person to be made administrator. Click "Submit".

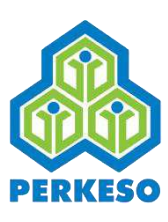

### **03. Email invitation**

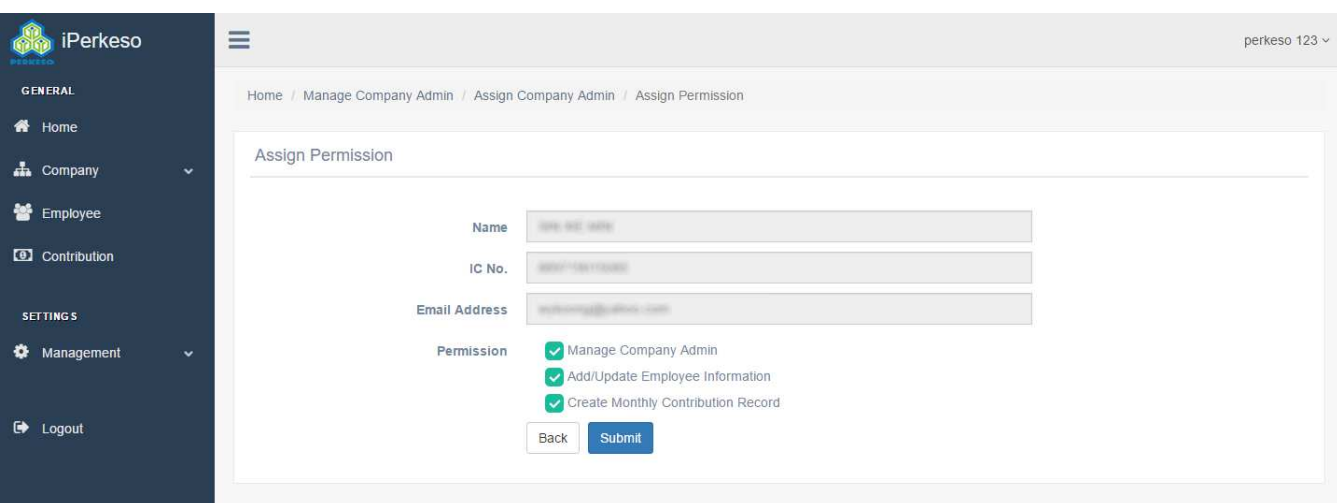

1. If the assigned person has an registered account, an notification email will be sent to his/her registered email address.

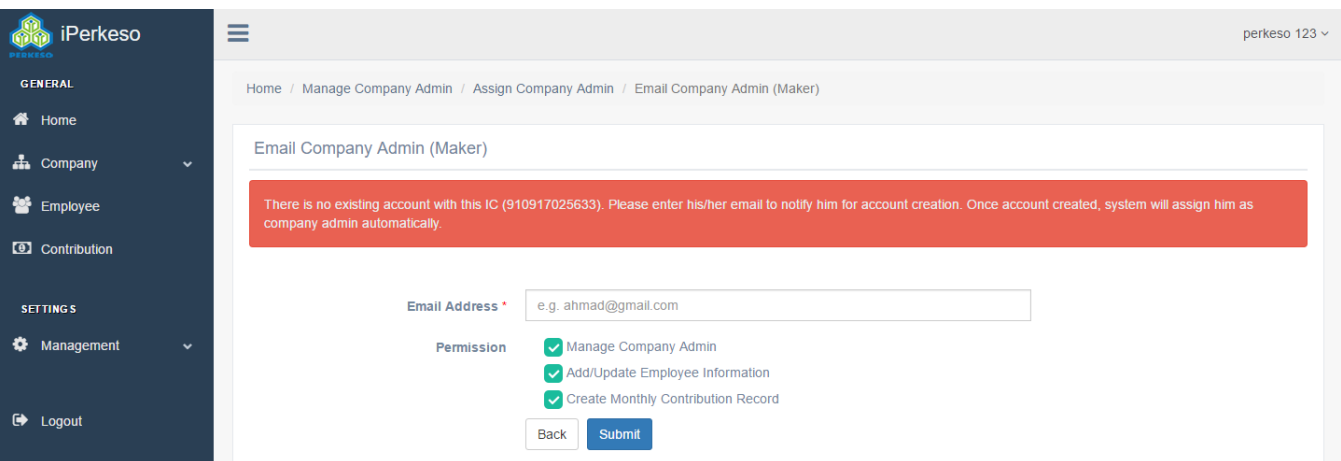

2. Else, if the person have not registered with iPERKESO, provide his/her email address for receiving invitation from iPERKESO.

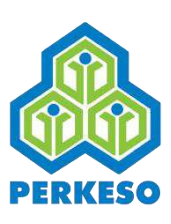

### **04. Manage Company Admin List**

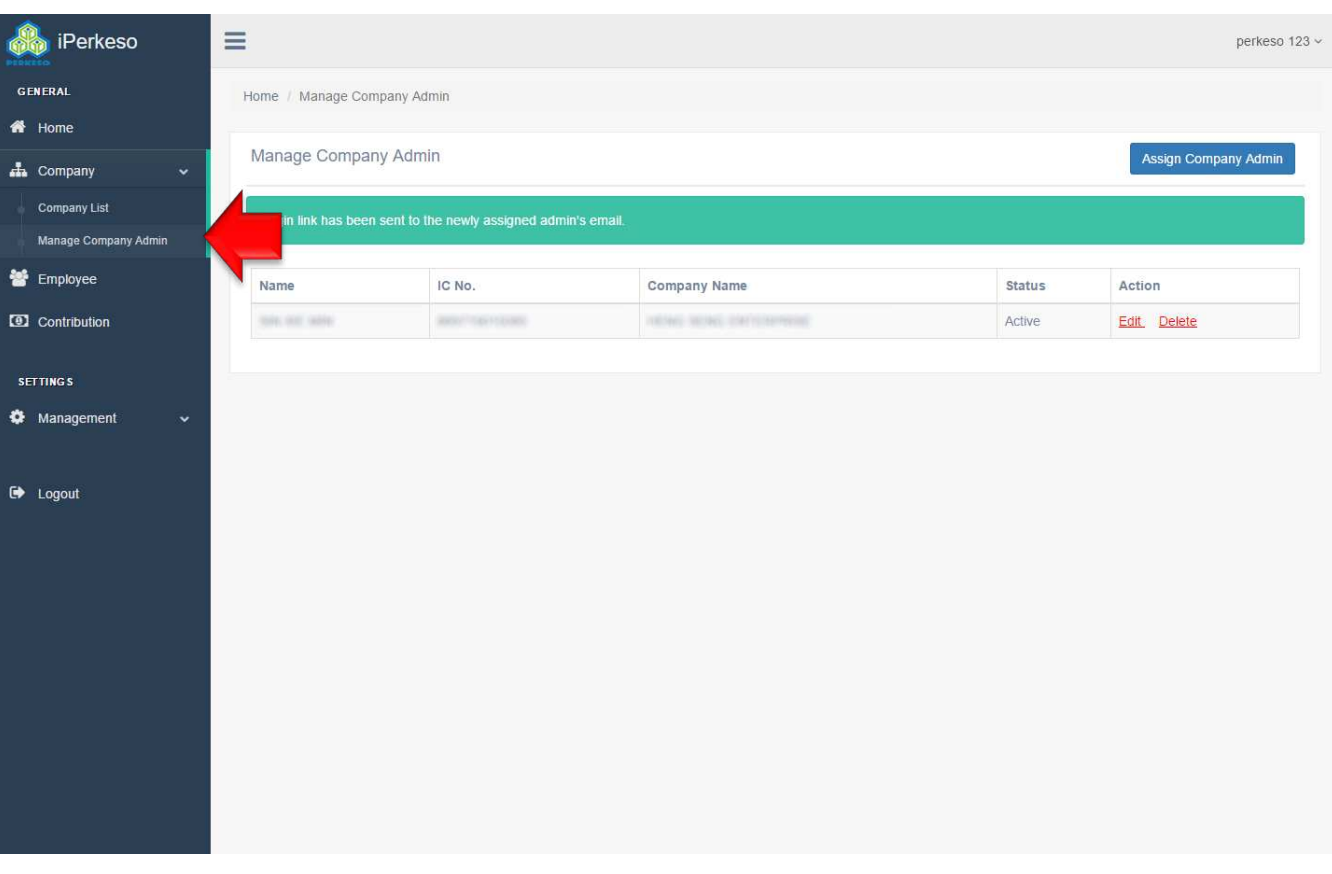

- 1. Upon adding a company administrator, system will display Manage Company Admin page with the added employee listed.
- 2. This Manage Company Admin page is also accessible from left menu: Company -> Manage Company Admin

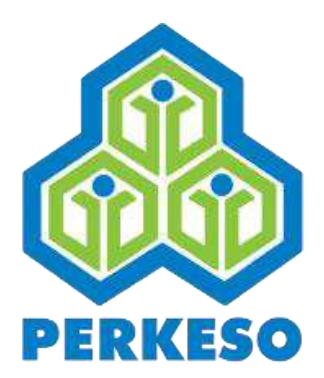

# **THE END**

Copyright 2017 © Social Security Organisation 34